## **NFCの設定⽅法 - Android -**

1.Androidの「設定」アイコンを選択します ※アイコンの画像は端末によって変わることが あります

## 2. 「接続済みの端末」を選択します

3. 「NFC」を選択します

## 4. 「NFC」がONになったら設定完了です

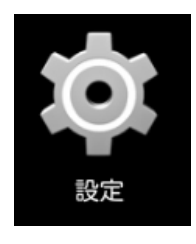

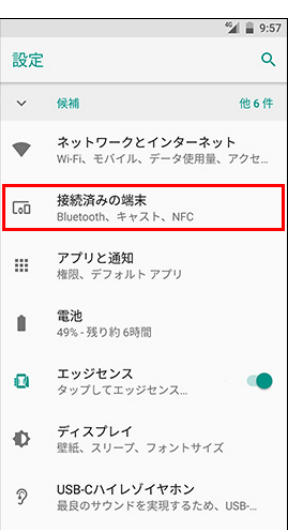

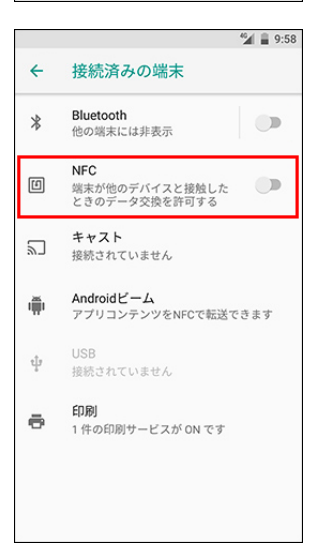

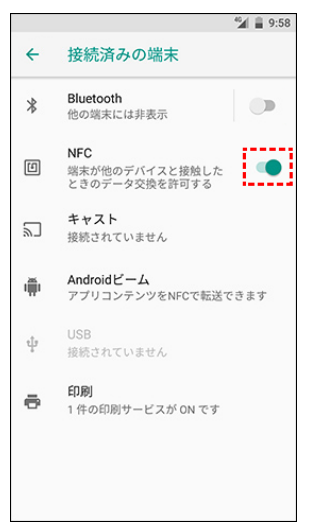